## Порядок удаленного перепрограммирования ШТАТ DST-EXPRESS

Для перепрограммирования ШТАТ DST-EXPRESS Вам понадобиться USB-кабель с разъемом mini-USB.

- 1. Подключите USB-кабель к персональному компьютеру.
- 2. Нажмите правую кнопку «ВНИЗ», и не отпуская ее (удерживая) подключите USB-кабель к прибору ШТАТ DST-EXPRESS

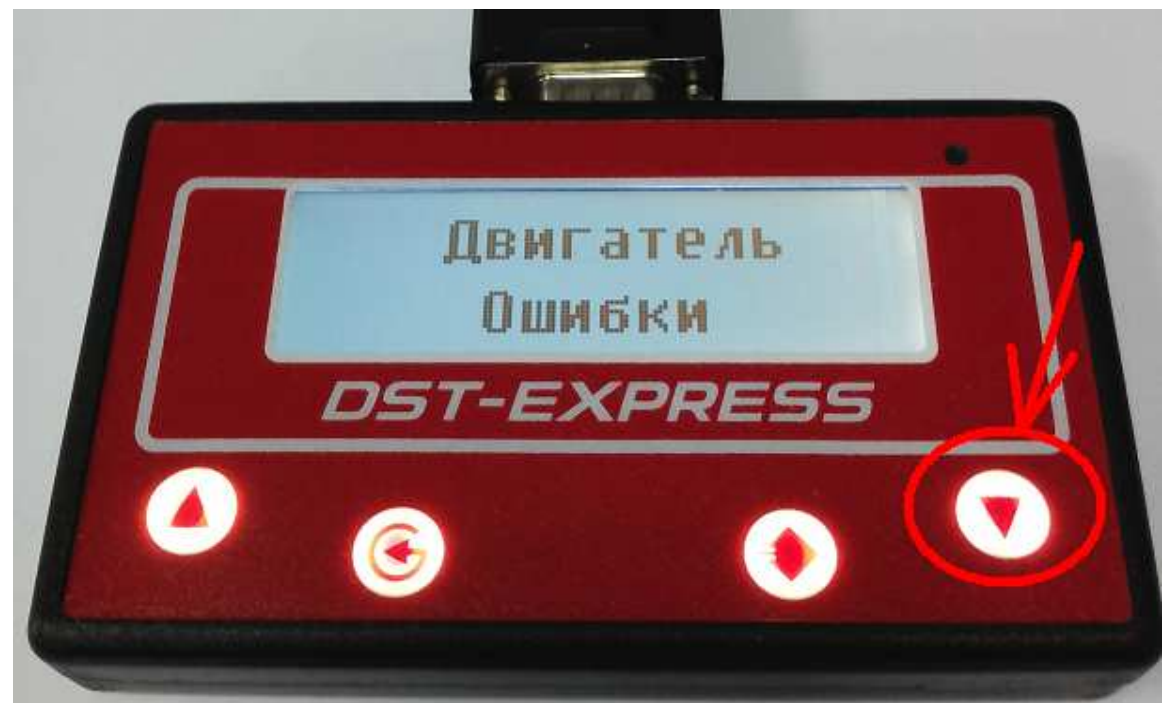

3. На персональном компьютере запустите программу «TesterUpdater.exe». Выберите файл для загрузки. (Файл для загрузки имеет название «DST\_EXPRESS\_XXXXXXXXXXXXXX.lock», где XX — название версии прошивки)

Внимание! В ШТАТ DST-EXPRESS загружать файлы только те, в название которых есть «DST\_EXPRESS»

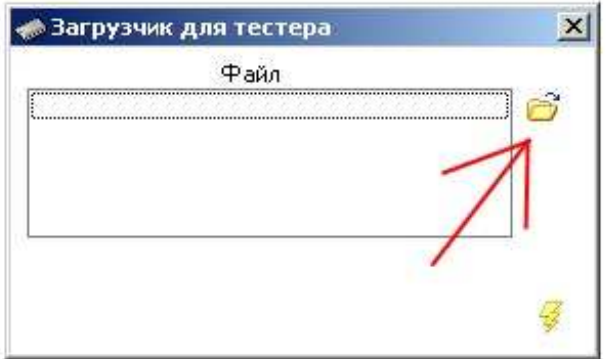

4. После выбора файла для загрузки, нажмите кнопку «Молния».

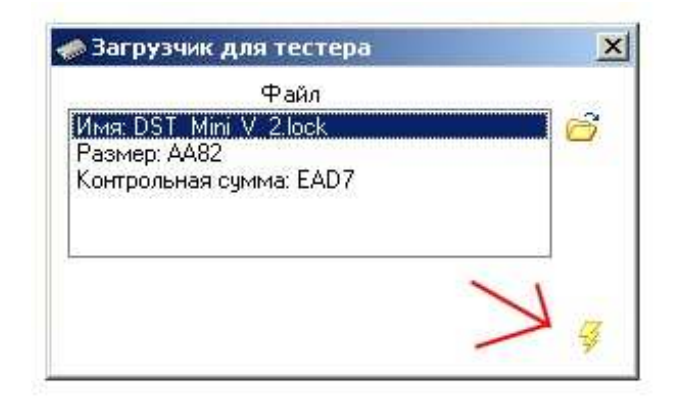

5. Программа выдаст диалоговое окно «Загрузить программу», нажмите кнопку «Да».

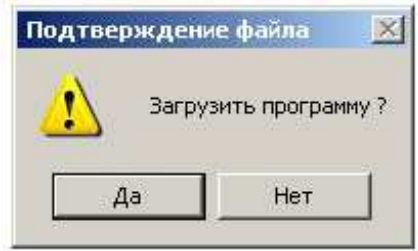

6. После чего появиться надпись «Поиск устройства» и через некоторое время (примерно 10 секунд) начнется загрузка ПО.

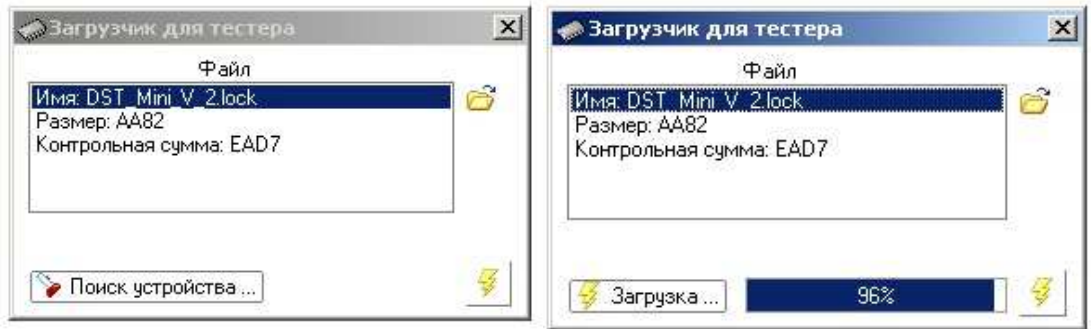

- 7. После окончания загрузки программа выдаст диалоговое окно «Загрузка завершена», нажмите кнопку «Ок».
- 8. После этого ШТАТ DST- EXPRESS отключите от ПК и он готов к работе.